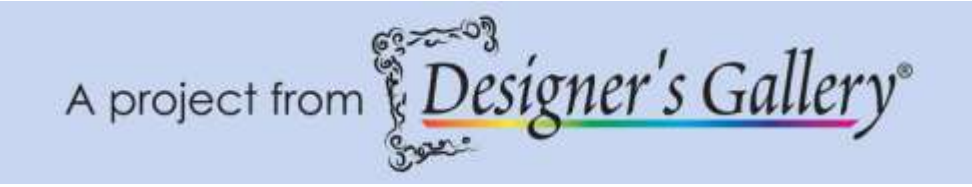

# **"DensityWorks - Recipe Book Cover"**

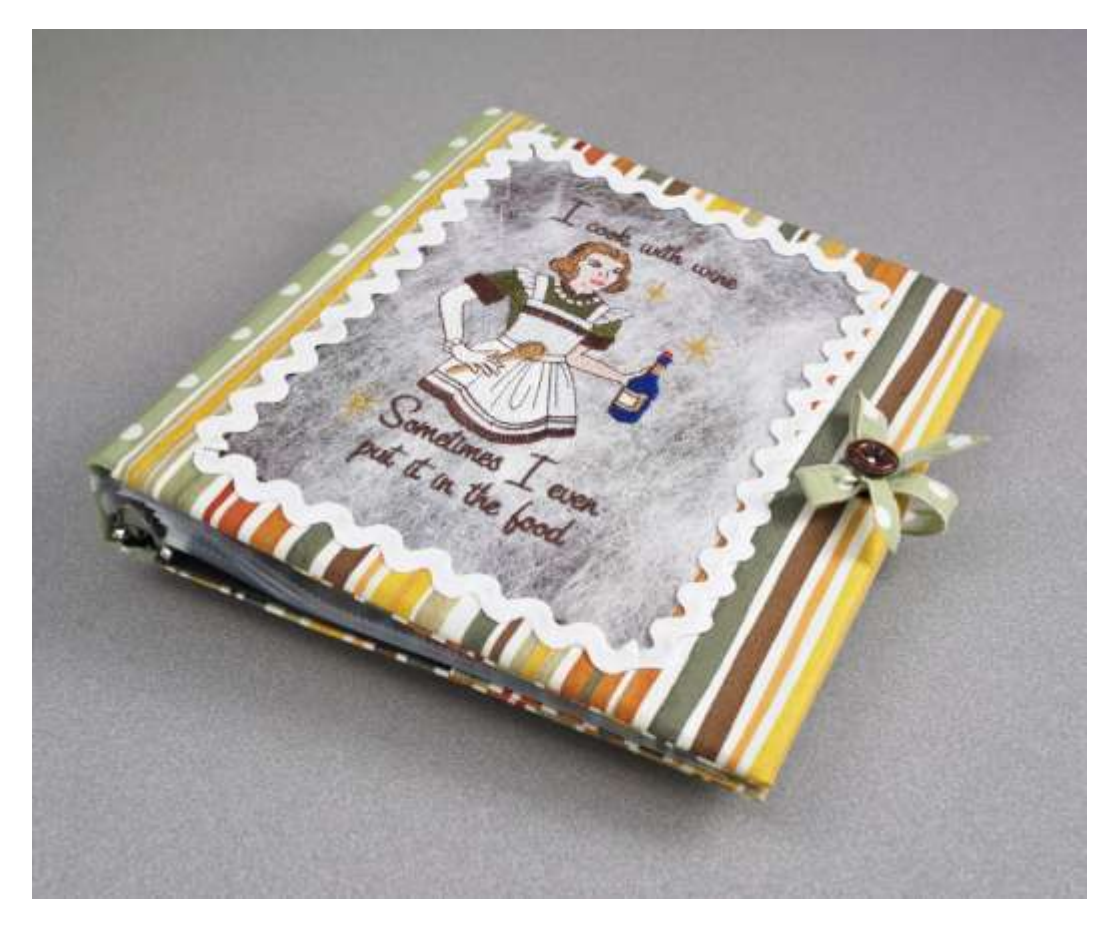

As you'll soon see, creating your own recipe book is really as easy as pie! A nostalgic recipe books could include recipes, stores and pictures. Add personal mementos from your mother, grandma, great-grandma, along with all of their tips and special recipes that only tasted good when they made them. Here is a recipe for creating the cover of for your recipe book. The main ingredients are DensityWorks, SizeWorks, LetterWorks III and CustomWorks. Let's start embroidering!

#### **Skill Level: Easy**

**Created by:** Diane Kron, Software and Embroidery Project Manager

## **Supplies:**

Baby Lock® Ellisimo sewing and embroidery machine with the 200mm x 300mm & the 200mm x 200mm hoop CustomWorks, DensityWorks, SizeWorks and LetterWorks III from Designer's Gallery® Angelina Fibers bondable, color - Aurora Crystalina sold at Nancy's Notions Baby Lock® Hydro-Melt topping stabilizer Baby Lock Tear-Away stabilizer Amazing Designs, Domestic Goddess ADC-81J June Tailor Pressing sheet Temporary spray adhesive Retro striped fabric (green) Retro Polka dot (green) Jumbo Rick Rack (white)  $1\frac{1}{2}$ " Black binder that holds  $8\frac{1}{2}$ " x 11" paper Fabric spray adhesive or glue Hook and loop fastener Sewing and embroidery thread General sewing and embroidery supplies

#### **Instructions**

At the Computer - Density Adjusted Design:

All of the computer work will be done in CustomWorks with the use of DensityWorks, SizeWorks, and LetterWorks III toolpacks. All of the toolpacks can be activated from the same workspace.

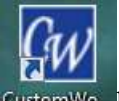

- 1. Open CustomWorks CustomWo<sub>rn</sub> by clicking on the icon on the desktop.
- 2. To place the hoop on the workspace, click on menu View and click on Select Hoop. Select the 200mm x 200mm hoop. Click OK.
- 3. Click on the Grid $\Box$  icon to place the grid on the workspace.
- 4. To insert the design from the Domestic Goddess Amazing Designs

collection click on Merge Design  $\Box$  icon on the top toolbar. Open the design pack form the installed location. Select design number DG106.pes and click on Open.

5. Under the Sequence View, select the 14-17 colored items as shown in the following illustration. Hold down the Ctrl Key and select each of the colors. Click on the Delete key on the keyboard to remove these areas in the design.

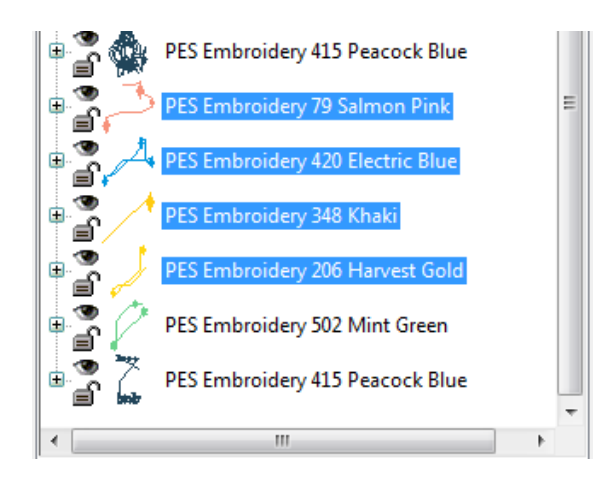

- 6. To resize the design as large as the hoop, click on Fit Hoop  $\Box$  icon.
- 7. In the next few steps we will reduce the density in the design. The fiber (Angelina Fiber) that we will be embroidering on will be thin and will

require less density in the design. Click on the Density  $\mathbf{u}$  tool on the top toolbar. The design will be opened onto the DensityWorks Workspace.

8. Click on All, under the Automatic Density Adjustments. Slide the Density Tuning all the way to the left. The Stitch change will be reflected on the Status bar. It will show the Original and the Current

Stitch counts. Orig. St: 27897 Curr. St: 22621

(*See the following illustration for the Density settings that were made to the design*.)

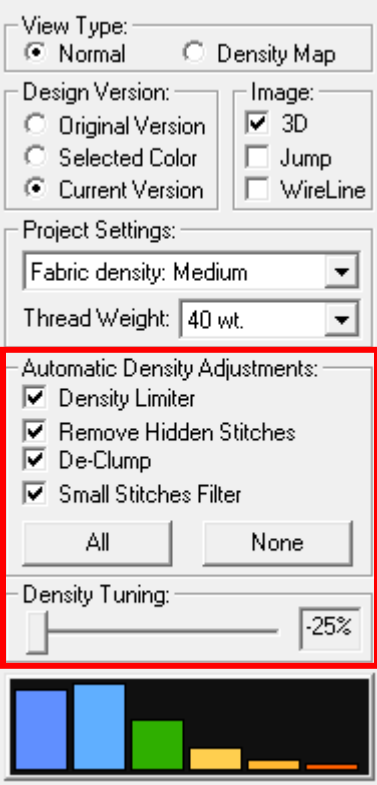

- 9. To Save this version of the design, click on the Save  $\blacksquare$  icon. When the dialog box opens, click on Exit to send the design back to the CustomWorks workspace.
- 10.Click on File Save As and save as a Working File format (.blf). Then, save as a .pes file to the media device that your embroidery machine will read.

## **Lettering Design**:

- 1. To create the lettering design that will be embroidered on the spine of the binder, click on New Page  $\Box$ .
- 2. Click on the Vertical  $\overline{c}$  lettering tool on the top toolbar.
- 3. Left click anywhere on the workspace to open the Properties field.
- 4. Type in "FAVORTE RECIPES".
- 5. Select Chick Serif font from, the Font folder.
- 6. Set the Height to 12.00mm.
- 7. Set the Line Spacing to 15.
- 8. Click on Apply.

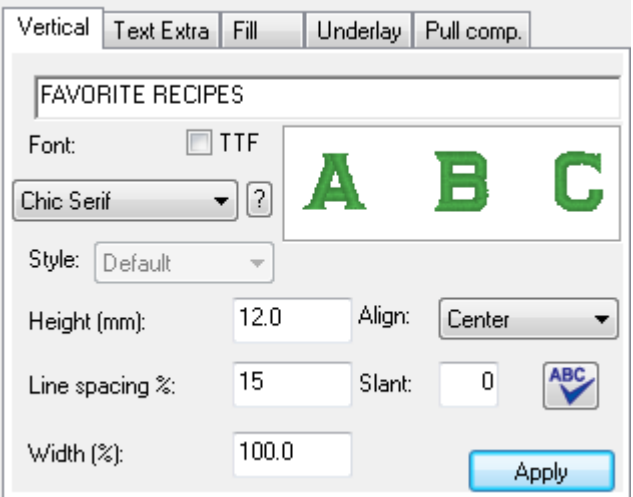

- 9. The size of the lettering design will be displayed on the Title bar and will be approximately14mm x 218mm. The size will fit on the spine of the binder. Width: 13.9 mm, Height: 217.7 mm)]
- 10.Click on File Save As and save as a Working File format (.blf). Then, save as a .pes file to the media device that your embroidery machine will read.

## **Creating the Angelina Fiber Sheet**:

The size of the Angelina Fiber sheet that will be created should be approximately 8½″ x 11″. The fibers will bond together by using a low heat setting. The end result will be determined by the temperature and pressure from the iron. If the iron is too warm, the fibers will lose their metallic look.

- 1. To fuse the Angelina Fibers together, pull apart the fibers from the bag and place them on the ironing board, overlapping the fibers so that it measures  $8\frac{1}{2}$ " x 11".
- 2. Place the pressing sheet over the fibers. With the iron set at a low heat setting, iron over the pressing sheet to fuse the fibers together. Lift the pressing sheet away from the fused fibers. If any areas are too thin, add more fibers to those areas and repeat the fusing process. Do not trim this section at this time; we will trim after the embroidery is added.

## **At the Embroidery Machine**:

- 1. Using the 200mm x 200mm hoop, hoop the Hydro-Melt Topping and spray with the temporary spray adhesive.
- 2. Place the Angelina Fiber sheet in the center of the hoop.
- 3. With the design merged onto the embroidery machine's workspace, embroider the design using the thread colors of your choice.
- 4. After the design has been embroidered, remove the hoop from the machine. Gently remove the stabilizer from the back of the Angelina Fiber sheet, being careful not to tear the sheet.
- 5. Measure the height of the binder and add 1½″. From the green polka-dot fabric, cut one section for the spine that measures the height plus 1½″ x 4″ wide.
- 6. Using the 200mm x 300mm hoop, hoop the Tear-Away stabilizer and spray with the temporary spray adhesive.
- 7. With the short ends together, fold the section in half and finger press to mark the center. Place the center fold line in the center of the hoop and finger press the fabric onto the hoop.
- 8. Retrieve the lettering design and embroider the design using brown thread.
- 9. Remove the hoop from the embroidery unit. Gently tear away the stabilizer and iron the section.

# **Assemble**:

In these set of steps, we will attach the spine cover and then create two separate sleeves for the binder that will fit over the front and back of the binder.

1. Using fabric glue or spray adhesive, spray the spine of the binder. Place the embroidered lettering spine section to the spine of the binder, centering the embroidery from top to bottom. Fold the short ends inward ¾″ and glue to the inside of the spine.

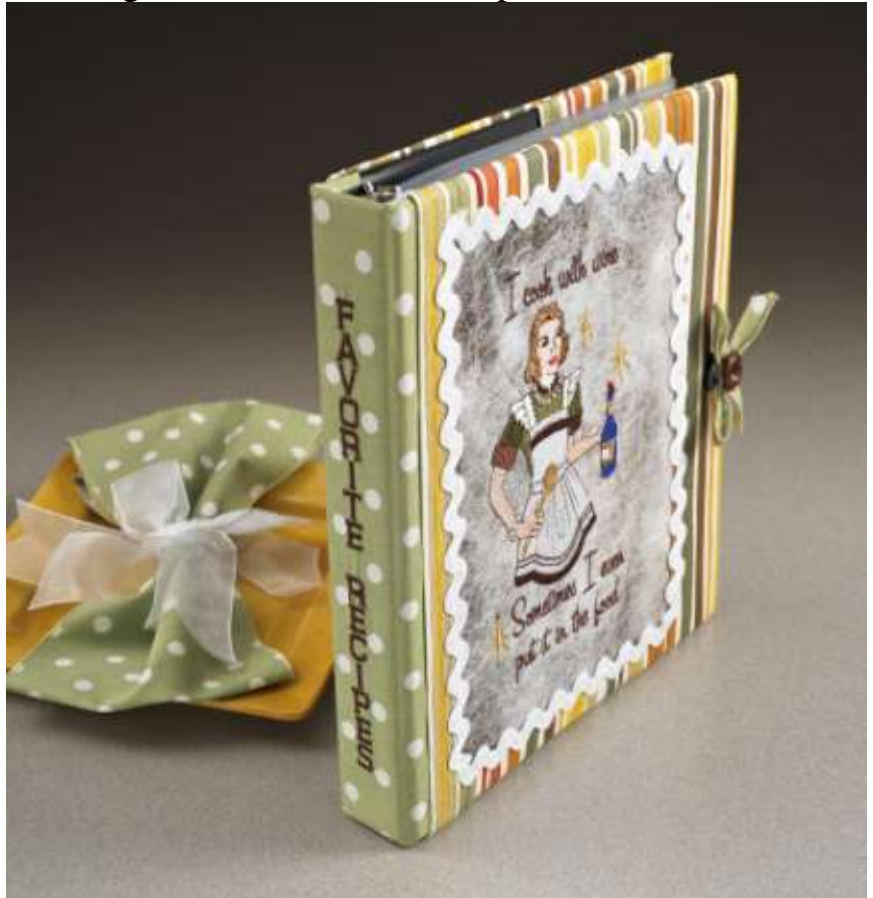

- 2. Cut two sections from the striped fabric that measure 18″ x 12½″.
- 3. On the short edges of both of the pieces, fold the ends inward  $\frac{1}{2}$ " and press. Top-stitch ¼″ from both edges. Set one aside for now.
- 4. For the back cover of the book, with right sides together fold one of the short ends inward and place the finished edge 3″ from the opposite edge.

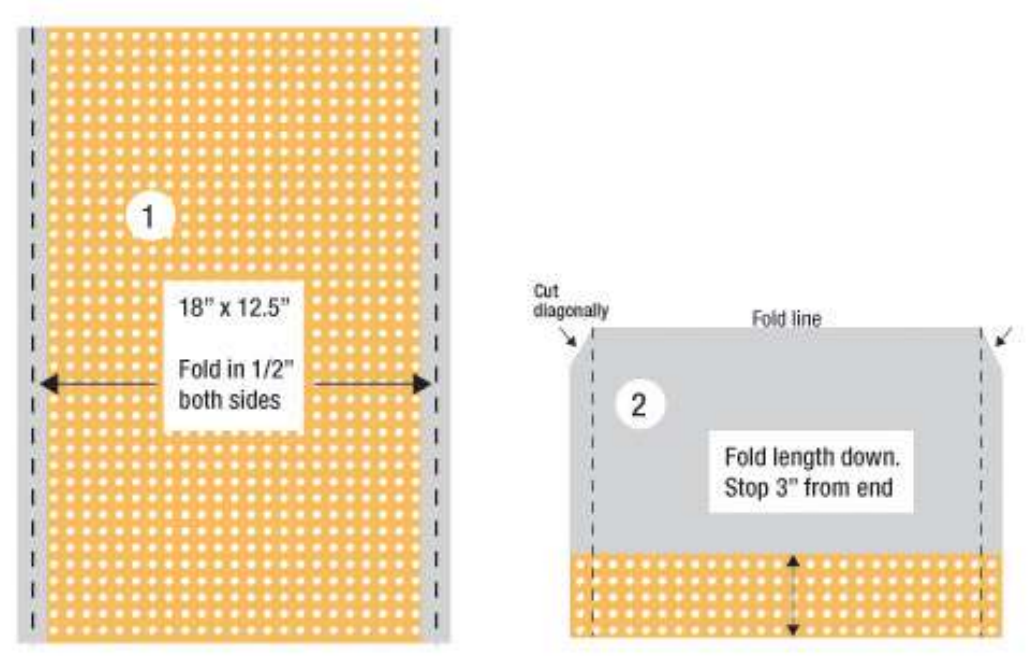

- 5. Using a  $\frac{1}{2}$ " seam allowance, sew the sides together. Clip the corner diagonally and turn the right side out. Press the cover.
- 6. Slip the cover over the back of the binder, overlapping the back cover over the polka dot spine section. Apply glue to the overlapped area.
- 7. Cut a piece of rick-rack 2″ longer than height of the binder. Glue the rick-rack over the seam line.
- 8. For the front cover, cut the embroidered Angelina section  $7\frac{1}{2}$  wide by  $10 \frac{1}{2}$ " tall.
- 9. Place the section on top of the second striped section. Center the Angelina section as desired. In the sample, the Angelina section is placed to the left of center in order to place a decorative bow. Stitch close to the edge of the Angelina sections.
- 10.Using the same process as used in Steps 4-6, assemble the front section. (*See the illustration as shown after Step 4*.)
- 11.To cover the seams on the front, glue rick-rack around the inserted embroidery section.
- 12.Using a scrap of the green polka-dot fabric, create a narrow strip and tie a small bow. Sew a button to the center of the bow.
- 13.Using a small piece of hoop and look fastener, attach the bow to the front of your new recipe book.

For other exciting projects like this one, visit our Web site at [www.designersgallerysoftware.com](http://www.designersgallerysoftware.com/)